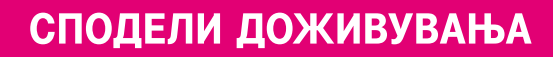

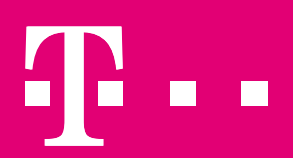

# МИГРИРАЊЕ ЕЛЕКТРОНСКА ПОШТА И ДАТОТЕКИ ВО OFFICE 365

365 ДЕНА – ВАШАТА КАНЦЕЛАРИЈА СЕКОГАШ СО ВАС

2018

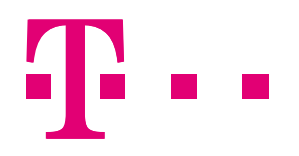

### СОДРЖИНА

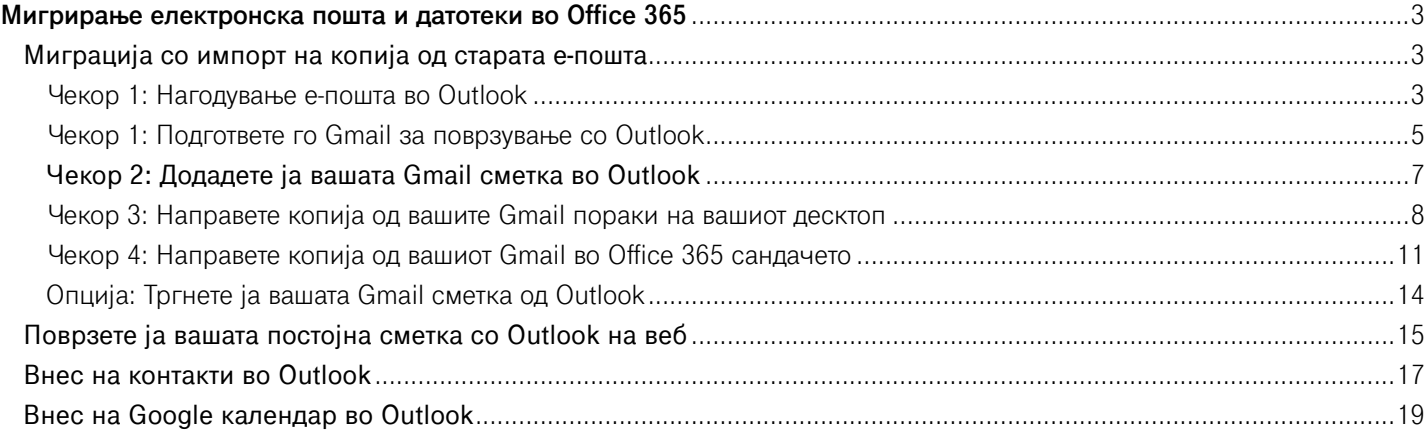

<span id="page-2-0"></span>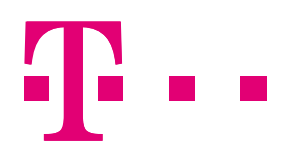

### МИГРИРАЊЕ НА ЕЛЕКТРОНСКА ПОШТА И ДАТОТЕКИ ВО OFFICE 365

Мигрирањето во Office 365 опфаќа мигрирање на електронска пошта заедно со контакти и календар и датотеки.

- $-$  За да ја мигрирате вашата бизнис е-пошта (како што е boris@ime\_na\_kompanija.com) од друг давател на услуга за е-пошта (пример Gmail, Yahoo, Hotmail итн.) најчесто се потребни 2 дена.
- Миграцијата на е-поштата можете да ја направите и со користење на помошната алатка (Setup Wizard) на Office 365, каде што чекор по чекор ве води низ промената на вашиот домен хост (domain host).
- Бидејќи можете да имате прекин на е-поштата, *ви препорачуваме миграцијата да ја правите навечер или за викенд* кога добивате помалку е-пораки.
- При префрлување на датотеките избегнувајте тие да не надминуваат големина од 2 GB, што е максималната големина на датотека.

Миграцијата можете да ја направите на два начина:

- **Да направите импорт на копија од старата е-пошта во Вашата Office 365 сметка.** На овој начин, можете да ја имате целата ваша е-пошта, и минатите и сегашните пораки, во една сметка. Изберете ја оваа опција ако планирате да ја ставите во мирување или да ја деактивирате вашата Gmail сметка. Инструкциите се дадени **ПОДОЛУ**.
- Д**а ја поврзете старата сметка со Outlook.** Ќе можете да видите и да пристапите до вашата стара е-пошта, но таа ќе биде зачувана во вашата Gmail сметка, а не во вашата сметка на Office 365. Изберете ја оваа опција ако планирате да ја задржите вашата Gmail корисничка сметка активна или ако ја немате инсталирано Outlook апликација на вашиот компјутер. За чекорите, видете **[ПОДОЛУ](#page-14-0)**.

### **Миграција со импорт на копија од старата е-пошта**

#### **Чекор 1: Нагодување е-пошта во Outlook**

Зa да можете да направите миграција од вашата стара е-пошта во Outlook, потребно е претходно да го нагодите. Доколку Outlook апликацијата ја немате инсталирано, следете ги **[чекорите](http://ict.telekom.mk/content/pdf/%D0%A3%D0%BF%D0%B0%D1%82%D1%81%D1%82%D0%B2%D0%BE%20%D0%B7%D0%B0%20%D1%83%D0%BF%D0%BE%D1%82%D1%80%D0%B5%D0%B1%D0%B0%20-%20%D0%98%D0%BD%D1%81%D1%82%D0%B0%D0%BB%D0%B0%D1%86%D0%B8%D1%98%D0%B0%20%D0%BD%D0%B0%20Office%20%D0%B0%D0%BF%D0%BB%D0%B8%D0%BA%D0%B0%D1%86%D0%B8%D0%B8%20%D0%B8%20%D0%BF%D0%BE%D0%B4%D0%B5%D1%81%D1%83%D0%B2%D0%B0%D1%9A%D0%B5%20%D0%BD%D0%B0%20%D1%83%D1%81%D0%BB%D1%83%D0%B3%D0%B8.pdf)** за инсталација.

Напомена: Овој чекор не се однесува за Office 365 едициите кои во себе не содржат Outlook апликација. Преминете директно на **[чекор 2](#page-6-0)**.

Кликнете на Start менито на вашиот компјутер, отворете го Control Panel > Mail и следете ги чекорите прикажани на сликите во продолжение:

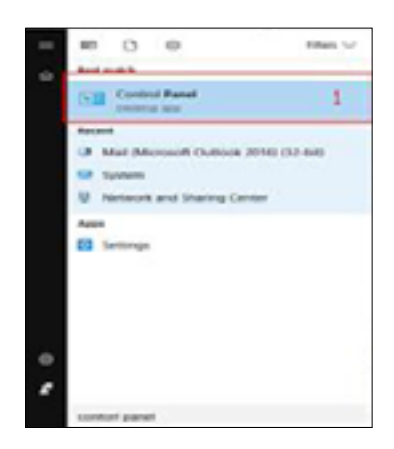

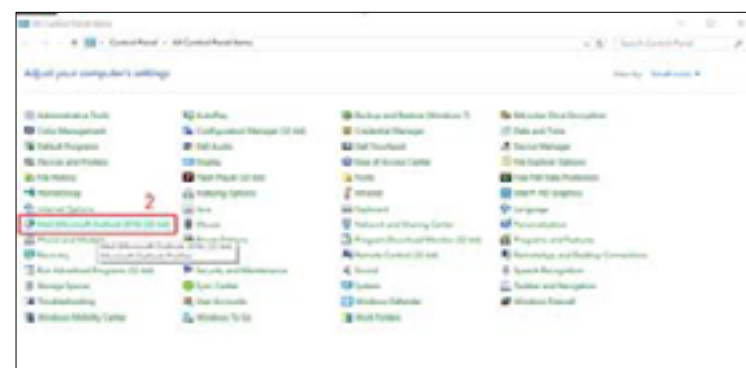

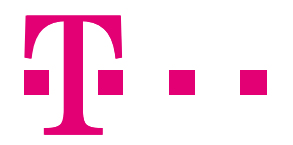

Кликнете на New:

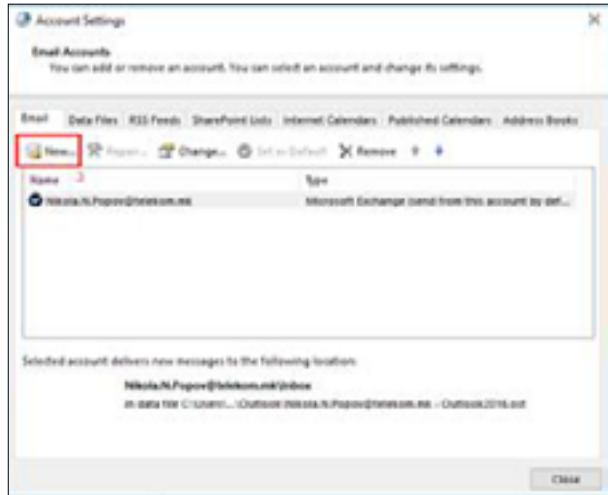

Изберете "Manual setup or additional server type":

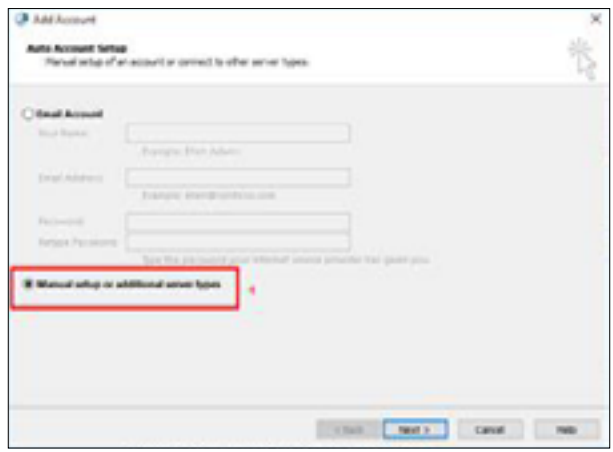

Од дадените опции, изберете ја "Office 365":

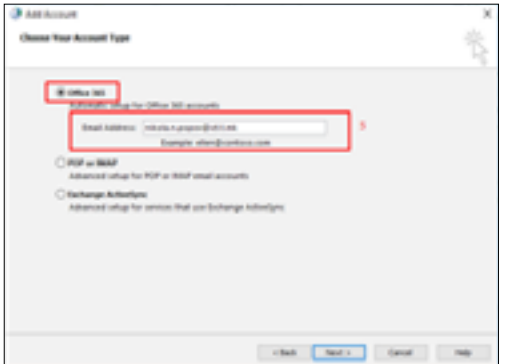

<span id="page-4-0"></span>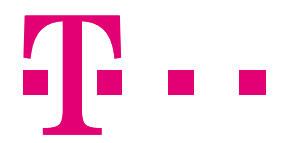

Успешно завршивте со нагодувањето на Outlook-от!. Рестартирајте го за да ги видите ефектите од нагодувањето:

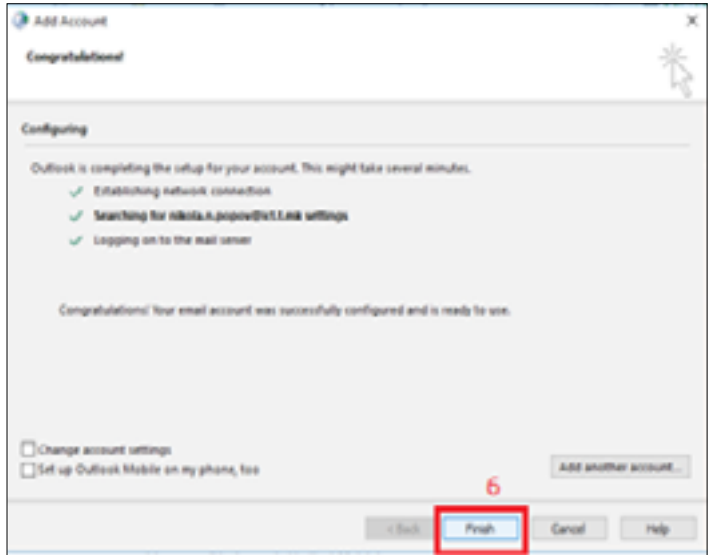

### **Чекор 1: Подгответе го Gmail за поврзување со Outlook**

Пред да ја поврзете вашата Gmail сметка со Outlook мора да вклучите двостепена верификација за Gmail и да креирате лозинка за апликации (app password), којашто Outlook / Office 365 ќе ја користи за да ја направи конекцијата.

- 1. Најавете се на вашата Gmail сметка.
- 2. Одберете **Google apps > My Account.**

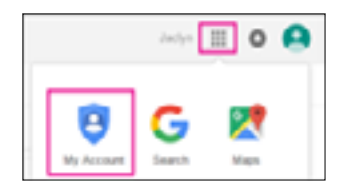

- 3. Одберете **Sign-in & Security**.
- 4. Под **Password & Sign-in method**, кликнете ја стрелката до **2-Step verification**, и внесете ја вашата лозинка ако е потребно.

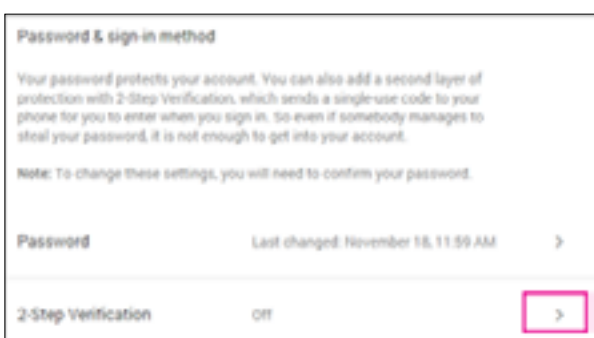

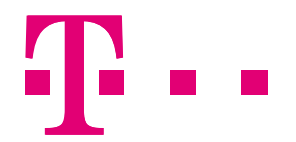

- 5. На **Signing in with 2-step verification** страната, одберете **Start setup**.
- 6. Повторно внесете ја вашата лозинка ако е потребно, и во чекорот **Set up your phone**, внесете го вашиот телефонски број. На следниот чекор внесете го верификацискиот број што ви беше пратен на вашиот телефон и кликнете Verify.
- 7. На Trust this computer кликнете Next, и на следниот чекор Turn on 2-step verification, кликнете Confirm.

#### *Креирајте апликациска лозинка*

- 1. Најавете се на вашата Gmail сметка.
- 2. Одберете **Google apps > My Account**
- 3. Одберете **Sign-in & Security**.
- 4. Под **Password & Sign-in method**, кликнете ја стрелката до **App passwords**, и внесете ја вашата лозинка ако е потребно.
- 5. На **App passwords** страната, во лизгачкото мени **Select app** одберете **Other (custom name)**.

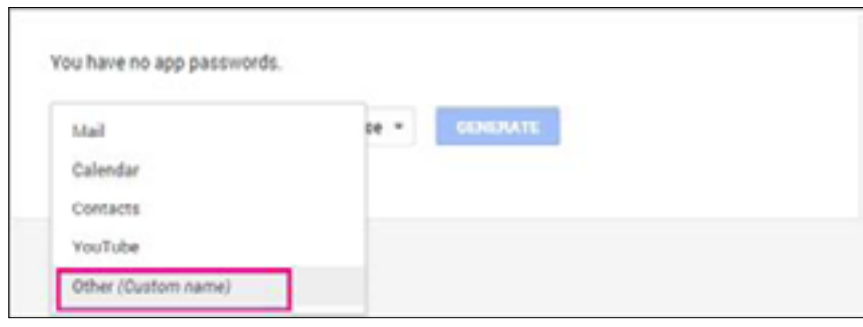

6. Внесете име, на пример Myconnection > GENERATE.

Запомнете ја (најдобро е некаде да ја запишете) лозинката под **Your app password** for your device. Можете да ја користите со вашата Gmail адреса во апликацијата што сакате да ја конектирате со вашата Gmail сметка. Оваа комбинација ѝ дава целосен пристап до вашата Gmail сметка на апликацијата која ја користи.

Откако ќе ја внесете апликациската лозинка не треба да ја помните.

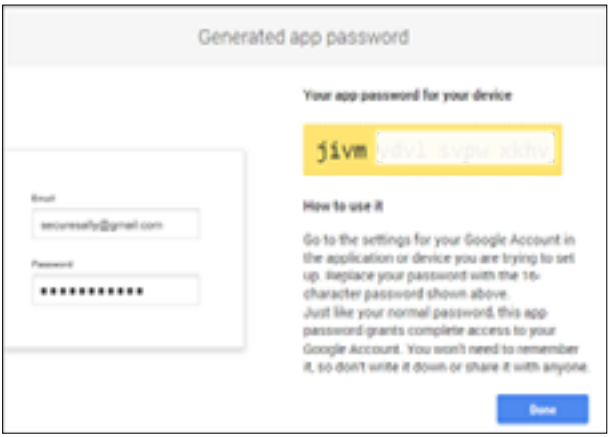

<span id="page-6-0"></span>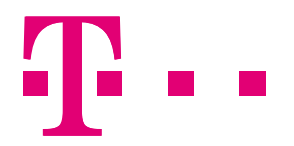

#### *Тргнете ја апликациската лозинката*

Кога ќе завршите со миграцијата на вашата е-пошта од Gmail на Office 365 и веќе нема да ви биде потребна конекцијата, направете ги следните чекори за да ја тргнете апликациската лозинка.

- 1. Најавете се на вашата Gmail сметка.
- 2. Одберете **Google apps > My Account**.
- 3. Одберете **Sign-in & Security**.
- 4. Под **Password & Sign-in method**, кликнете ја стрелката до **App passwords**, и внесете ја вашата лозинка ако е потребно.
- 5. На **App passwords** страницата, кликнете на **REVOKE** до лозинката, доколку сакате да ја тргнете.

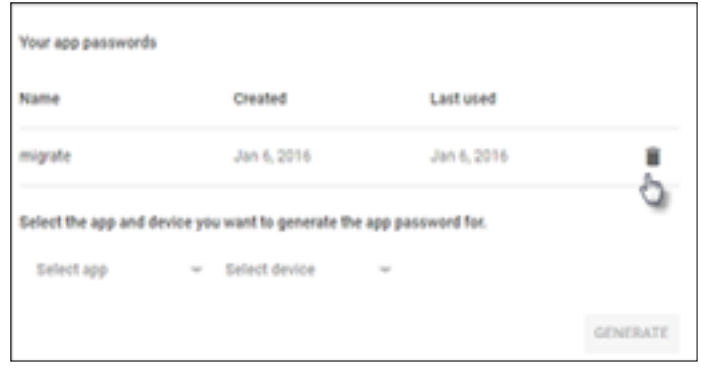

#### **Чекор 2: Додадете ја вашата Gmail сметка во Outlook**

Кога ќе завршите со овој чекор, ќе ги гледате вашите постојни Gmail пораки во Outlook. Можете да го користите Outlook за примање, читање и испраќање нови пораки од вашата Gmail сметка. Исто така, можете да продолжите да ја користите вашата Gmail сметка како и порано, преку веб-страницата на Gmail.

1. Отворете ја Outlook апликацијата.

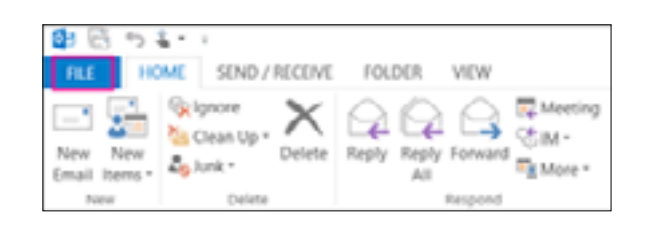

2. Одберете **File > Add Account**.

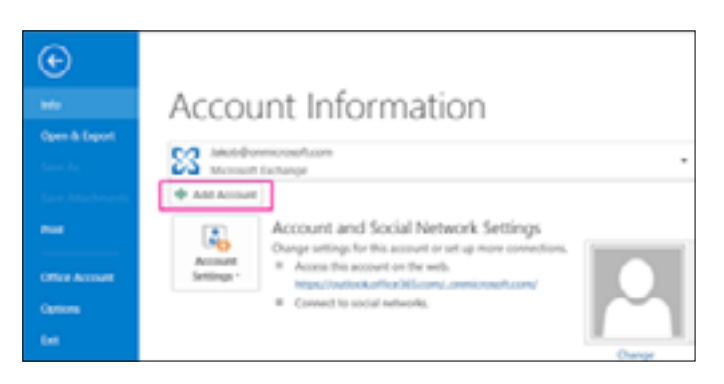

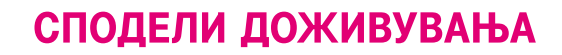

<span id="page-7-0"></span>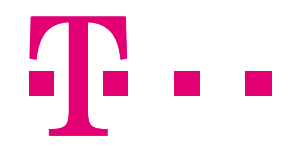

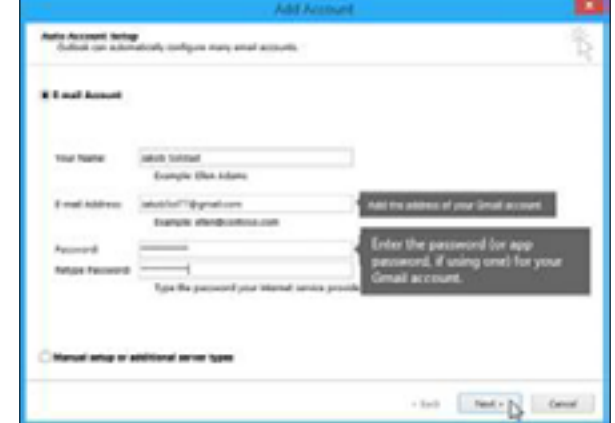

3. На **Auto Account Setup** страницата, внесете ги вашето име, вашата Gmail адреса и апликациската лозинка, и кликнете **Next**.

4. Кликнете на **Finish**. Outlook ќе се синхронизира со вашата Gmail сметка и ќе се појави веднаш под Office 365 сандачето.

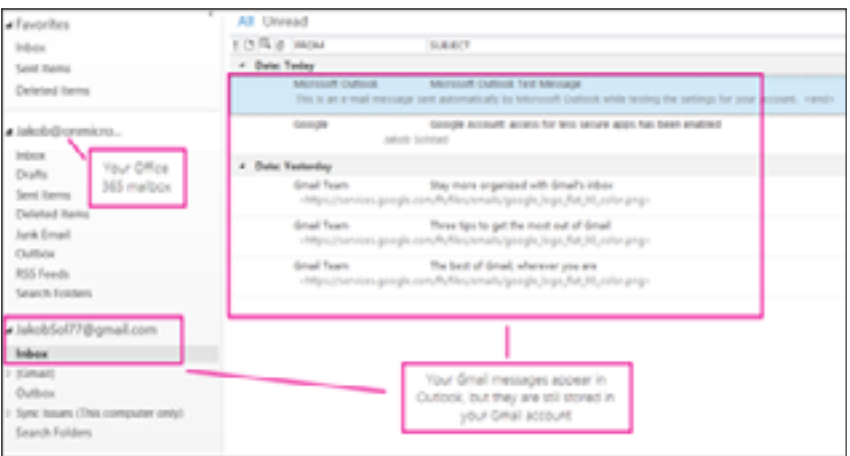

#### **Чекор 3: Направете копија од вашите Gmail пораки на вашиот десктоп**

\*\*Ако користите Office за Mac, погледнете ги инструкциите за **[ЕКСПОРТ](#page-10-0)** и **[ИМПОРТ](#page-13-0)**.

Кога ќе завршите со овој чекор, копијата од вашите Gmail пораки ќе биде зачувана во датотека што Outlook ја создава на избраната локација на вашиот компјутер. Датотеката се вика Outlook Data File (.pst). Во меѓувреме, доколку добиете порака пред да направите импорт на .pst документот во Office 365, тие дополнителни пораки нема да бидат копирани во вашата .pst датотека.

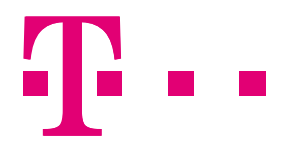

### *Експорт од Outlook во .pst датотека*

1. Во Outlook апликацијата одберете **File > Open & Export > Import/Export**.

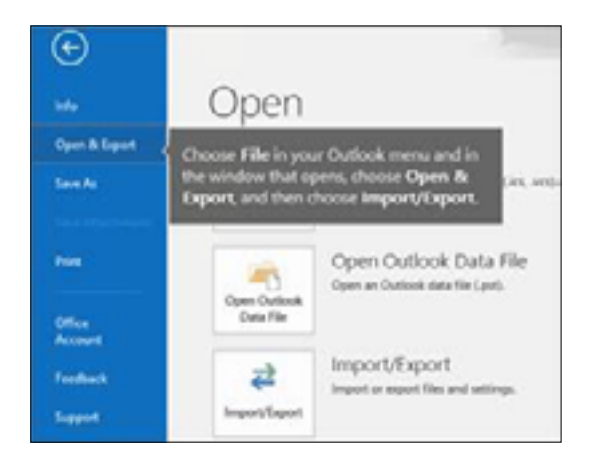

2. Одберете **Export to a file** и потоа кликнете на **Next**.

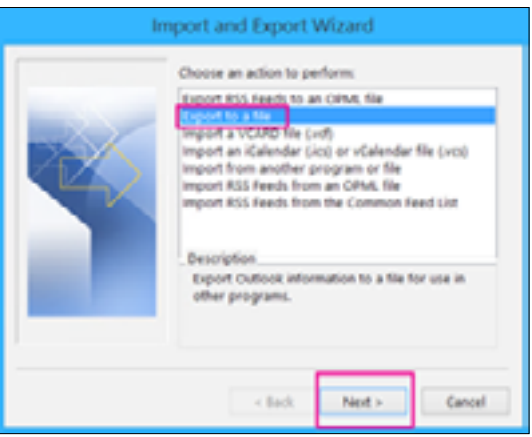

3. Одберете **Outlook Data File (.pst)** и потоа кликнете на **Next**.

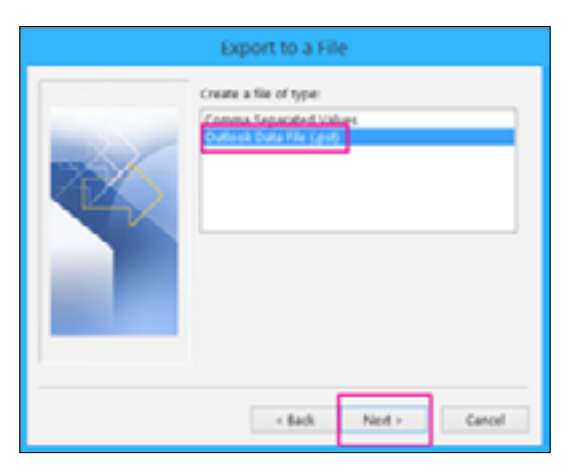

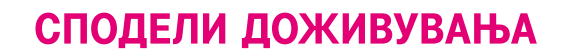

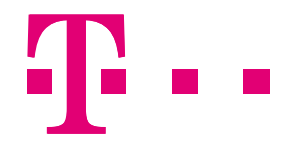

4. Одберете ја сметката на која сакате да направите експорт, обележете го Include subfolders полето и потоа кликнете на **Next**.

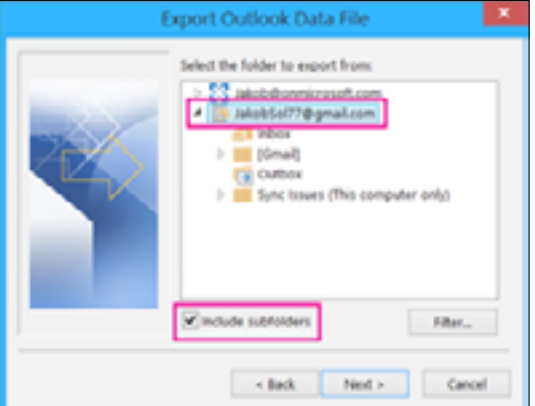

5. Кликнете на **Browse** за да одберете каде да ја зачувате (.pst) датотеката. Стандардно името на датотеката е "backup", но вие можете да одберете име кое е лесно за помнење, на пример "gmail". Во Options можете да дефинирате што сакате да направите од една од понудените опции ако правите експорт во постојната датотека. Кликнете на **Finish**.

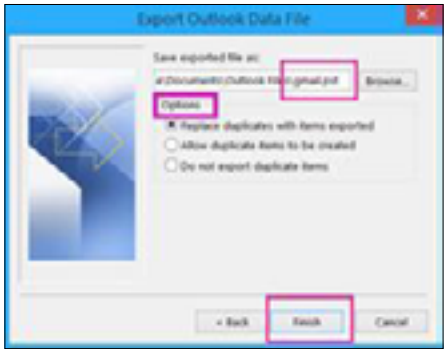

 6. Во полето **Add an optional password**, можете, но не морате, да креирате лозинка. Кликнете на OK дури и ако сте го оставиле полето за лозинка празно.

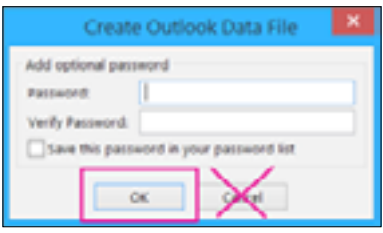

7. Провете дали е креирана .pst датотека на локацијата каде што наведовте претходно.

<span id="page-10-0"></span>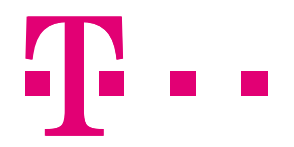

### *Експорт во Outlook за Mac*

1. Во **Tools** одберете **Export**.

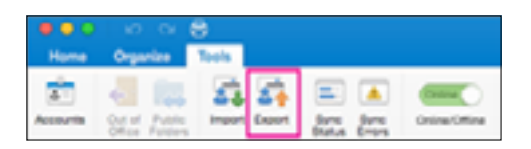

2. Во Export to **Archive File (.olm)**, одберетена што сакате да направите експорт, и кликнете на **Continue**.

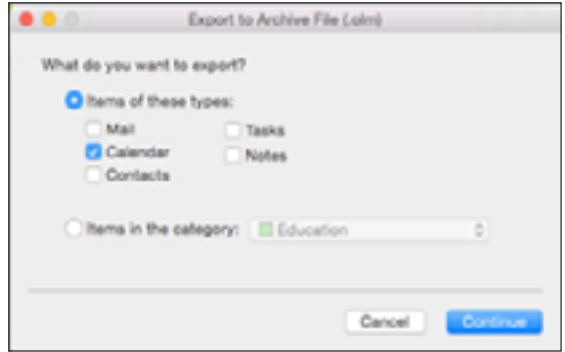

3. Во **Save As**, под **Favorites**, одберете го **Downloads** фолдерот и кликнете **Save**.

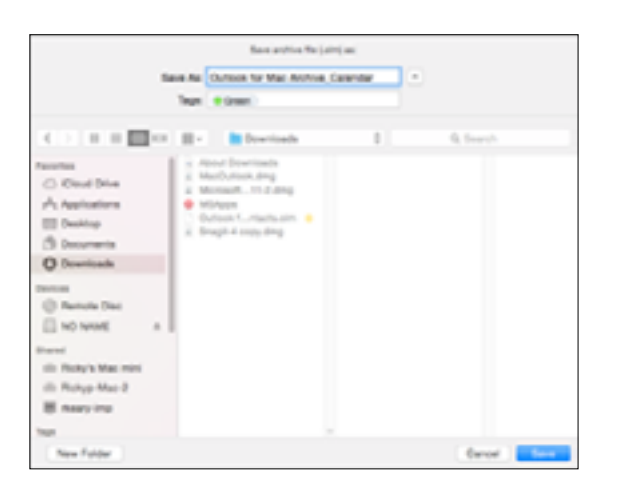

4. Кога вашите податоци ќе бидат експортирани, ќе добиете нотификација, кликнете **Finish**.

<span id="page-11-0"></span>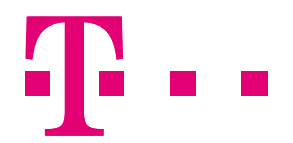

### **Чекор 4: Направете копија од вашиот Gmail во Office 365 сандачето**

За да ја внесете датотеката со копија од вашите Gmail пораки, следете ги следните чекори:

#### *Импорт од .pst датотека во Outlook*

- 1. Во Outlook апликацијата одберете **File > Open & Export > Import/Export**.
- 2. Одберете **Import form another program of file > Next**.

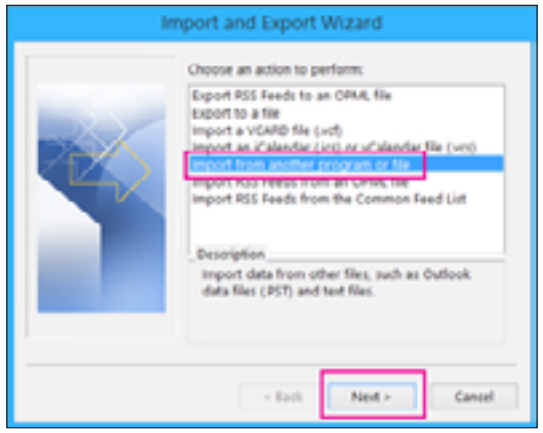

3. Одберете **Outlook Data File (.pst) > Next**.

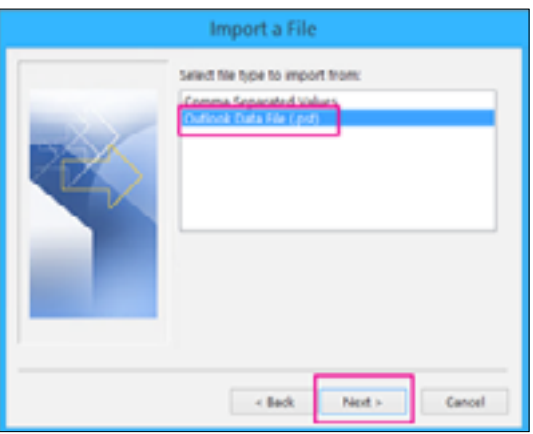

4. Кликнете на **Browse** за да ја одберете датотеката (.pst) каде што ја зачувавте. Во Options можете да дефинирате што сакате да направите со дупликатите. Кликнете на **Finish**.

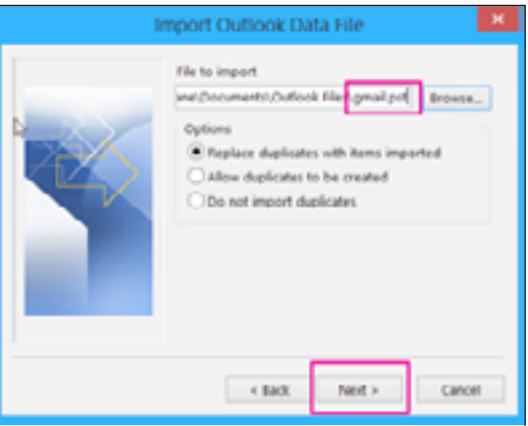

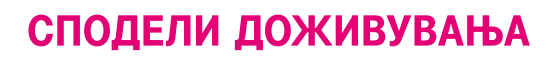

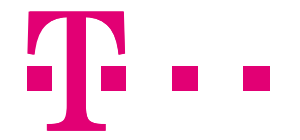

- 5. Внесете ја лозинката, ако претходно ја креиравте при експорт, доколку немате креирано само кликнете **Next**.
- 6. Одберете да се направи импорт во вашето Office 365 сандаче. Кликнете **Finish**.

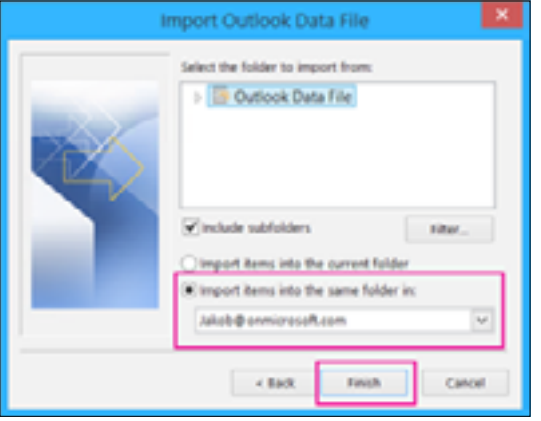

7. Outlook ќе започне со копирање на информациите од .pst датототеката. Ако податоците се обемни, ова може да трае со часови. Ако го исклучите Outlook или се дисконектирате од Интернет пред да заврши импортот, следниот пат кога ќе се конектирате импортот ќе продолжи.

Кога процесот ќе заврши, ќе ги видите вашите Gmail пораки во вашето Office 365 сандаче. Сега можете да го користите и Office на web за да пристапите до тие пораки од кој било уред.

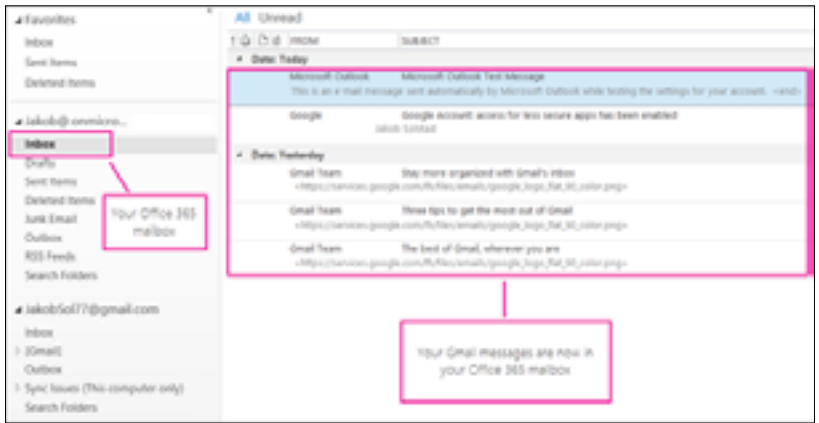

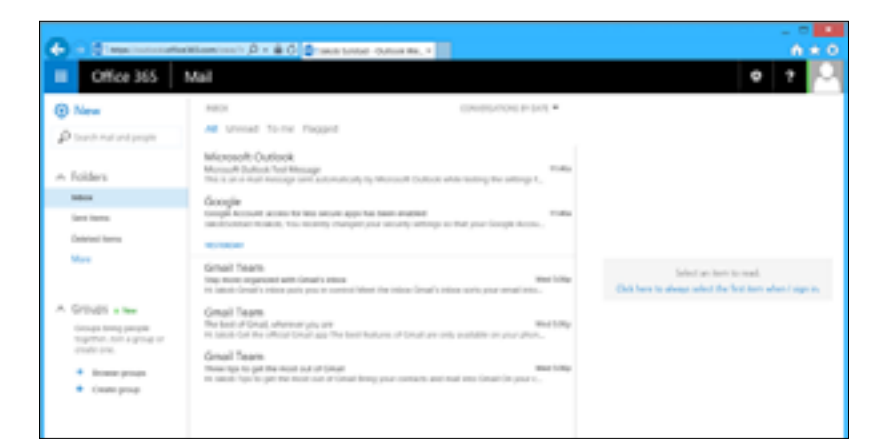

<span id="page-13-0"></span>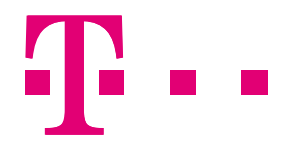

#### *Импорт во Outlook за Mac*

- 1. Пренесете ја .pst или .olm датотеката на вашиот Mac.
- 2. Во **Tools** одберете **Import**.

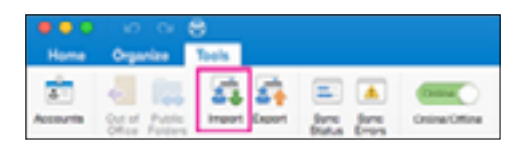

3. Одберете го соодветниот тип на датотека и кликнете **Continue**.

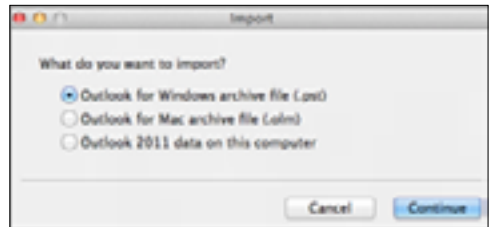

- 4. Лоцирајте ја датотеката и кликнете на **Import**.
- 5. Кога процесот ќе заврши кликнете **Finish**. Податоците се наоѓаат во **On My Computer**.

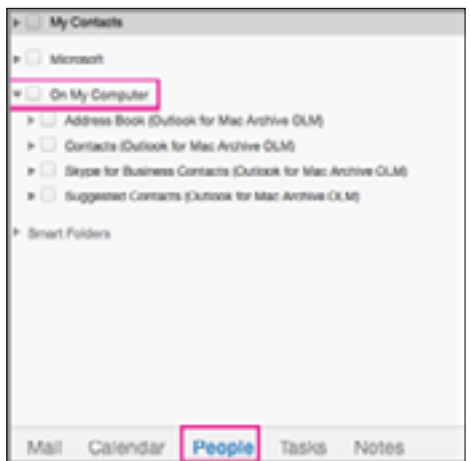

### **Опција: Тргнете ја вашата Gmail сметка од Outlook**

Доколку веќе не сакате вашата Gmail сметка да биде поврзана со Outlook, можете да ја тргнете. Кога ќе завршите со овој чекор, вашата Gmail сметка сè уште ќе постои и ќе биде достапна преку страницата на Gmail, но веќе нема да биде дел од Outlook.

<span id="page-14-0"></span>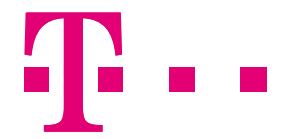

1. Во Outlook одберете **File > Account Settings > Account Settings**.

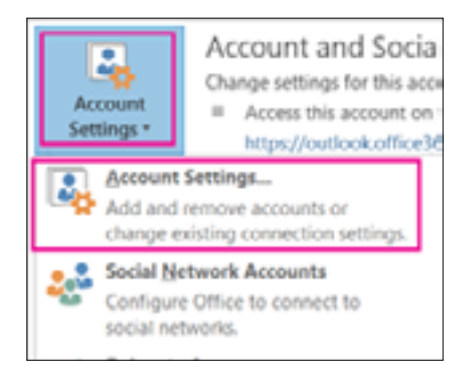

2. Во **Account Settings** одберете ја вашата Gmail сметка и кликнете **Remove**.

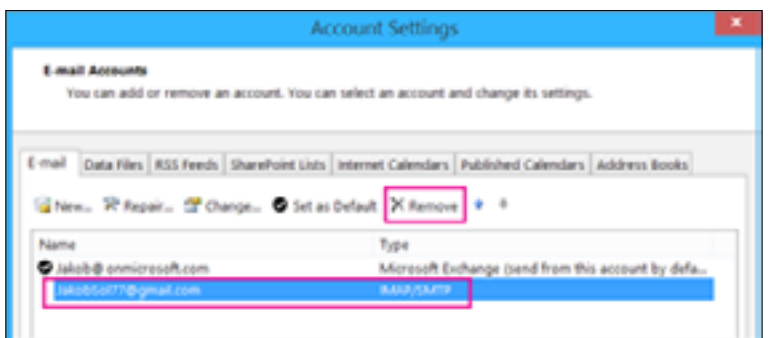

3. Кликнете **Yes** за да биде избришан offline cache.

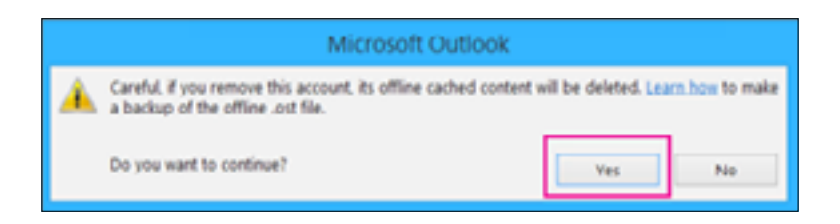

Gmail пораките кои претходно ги импортиравте сè уште се во вашето Office 365 сандаче, но вашата Gmail сметка веќе не е.

### **Поврзете ја вашата постојна сметка со Outlook на веб**

**Забелешка:** Доколку сакате да поврзете сметка од интернет сервис провајдер (POP сметка), на веб страницата на вашиот провајдер, побарајте го името на нивниот дојдовен POP сервер (Incoming POP server). Најчесто тоа изгледа вака POP3.ime\_na\_kompanijata>.com. Запишете го некаде, затоа што ќе ви биде потребно. Подолу следете ги чекорите обележани со \*\* само доколку поврзувате POP сметка.

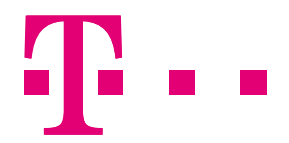

Ако користите Gmail прво следете ги **[ОВИЕ](#page-2-0)** чекори за да ја подготвите вашата Gmail сметка.

1. Кликнете на **Settings > Mail** (во Office 365).

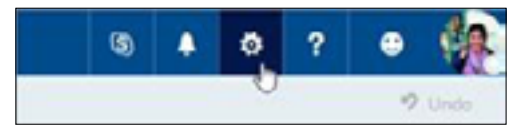

2. Во Options, одберете **Accounts > Connected accounts >** .

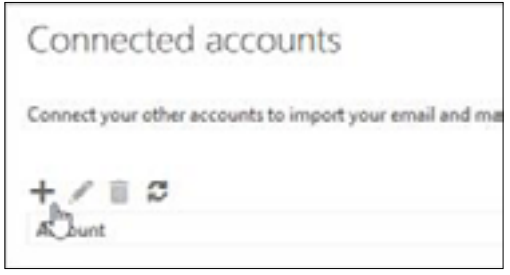

- 3. Под **Connect your email account** внесете ги целосната адреса и лозинка на сметката што сакате да ја поврзете со Outolook и кликнете **OK**.
- 4. \*\*Кога ќе видите **Unsecured connection**, кликнете **OK**.
- 5. \*\*На **Choose your connection type**, одберете **POP connection settings > OK**.
- 6. \*\*На **New POP account connection** страницата, во **Email address** полето внесете ја адресата на сметката којашто сакате да ја поврзете. Во **User name** полето, повторно внесете ја адресата, и потоа внесете ја лозинката во **Password** полето.
- 7. \*\*Ако сакате копија од вашиот е-пошта да биде зачувана во другиот сервис, селектирајте го полето **Leave a copy of messages on the server**.
- 8. \*\*Во Server Information делот, внесети податоците од провајдерот на е-пошта:
	- **Incoming (POP) server (дојдовен сервер)**: името на серверот што го запишавте претходно.
	- **Incoming server port (порта на дојдовен сервер)**: вообичаено е 995.
	- **Authentication (автентикација)**: вообичаено е Basic, но ако вашиот провајдер наведува да користите SPA, одберете го тоа.
	- **Encryption (енкрипција)**: вообичаено е SSL, променете го ова само доколку вашиот провајдер наведува да користите TLS.
- 9. Кликнете **OK**. Сега вашата сметка е поврзана.

<span id="page-16-0"></span>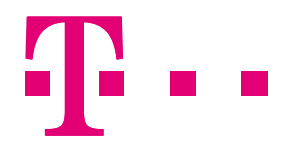

#### **Внес на контакти во Outlook**

За да ги внесете вашите контакти во Outlook, следете ги следниве чекори:

1. Одберете **Open & Export > Import/Export**.

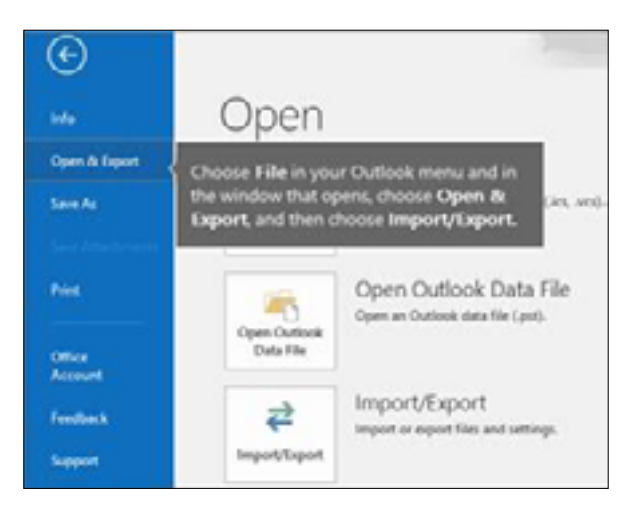

2. Одберете **Import from another program or file** и потоа кликнете **Next**.

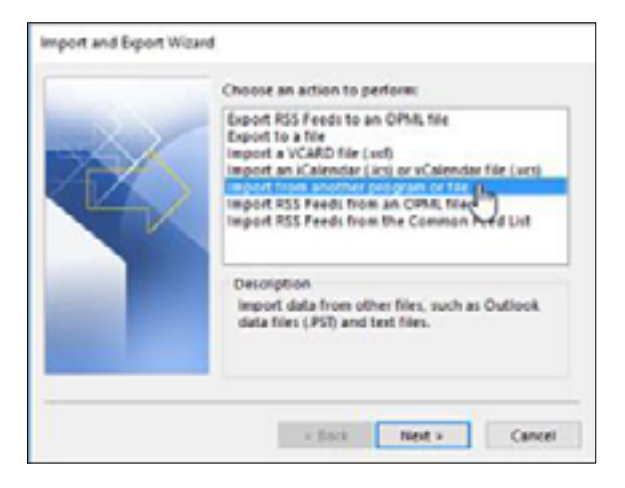

3. Одберете **Comma Separated Values** и потоа кликнете **Next**.

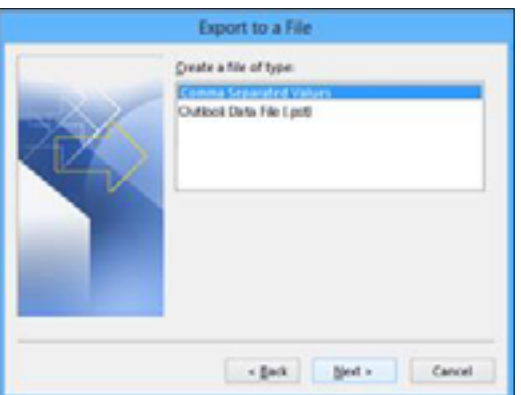

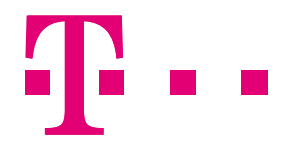

4. Во **File to Import**, најдете ја датотеката со вашите контакти. Изберете што сакате да направите со дупликатите (ако постојат) и кликнете **Next**.

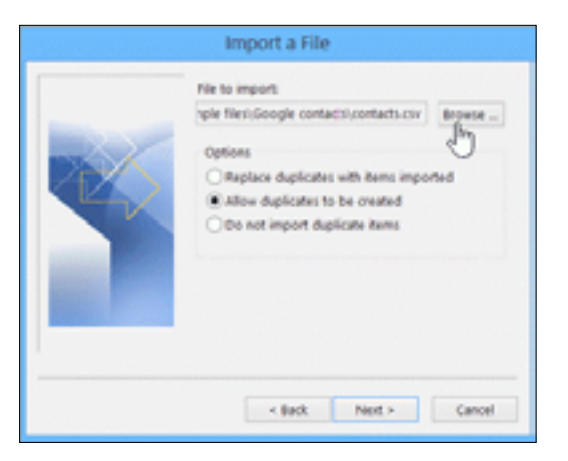

5. Во Select a destination folder, одберете ја папката **Contacts > Next**.

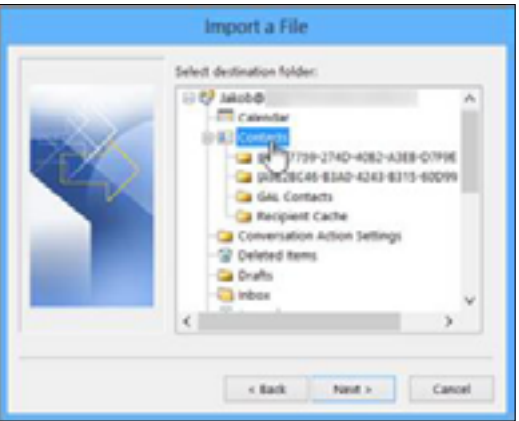

6. Кликнете **Finish**.

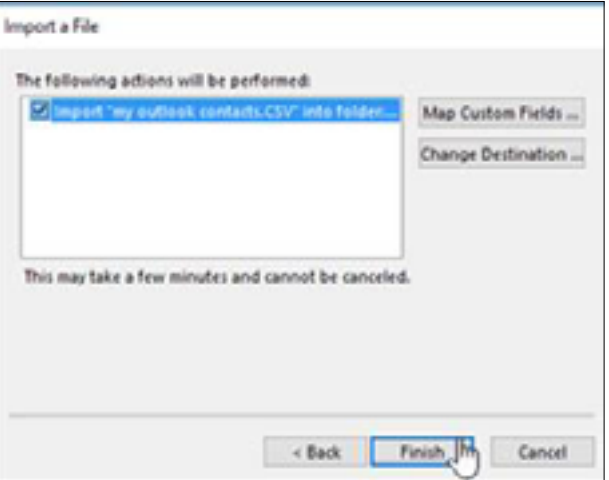

<span id="page-18-0"></span>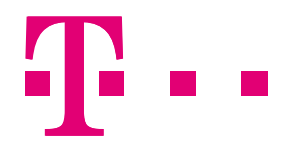

### **Внес на Google календар во Outlook**

За да направите импорт на Google календарот, првин направете експорт на вашиот Google календар.

- 1. Најавете се на вашата Google сметка, и отворете **Calendar**.
- 2. Одберете **My Calendars > Settings**.

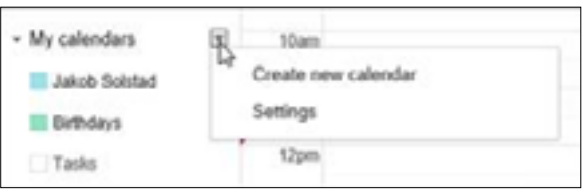

3. Кликнете **Export calendars**, и одберете локација каде да се зачува датотеката.

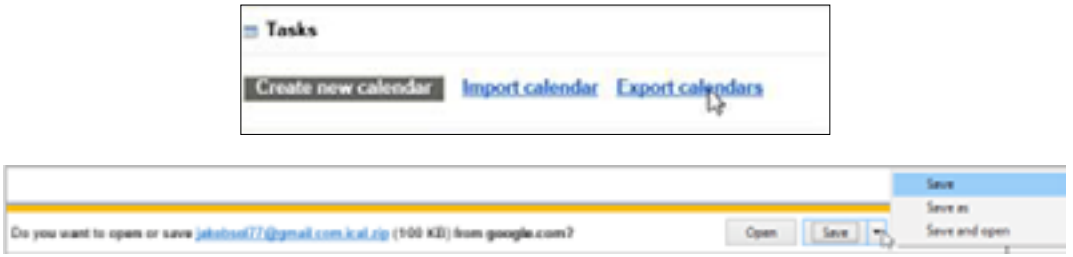

Импорт на вашиот Google календар.

- 1. Во Outlook отворете **Calendar**.
- 2. Одберете **File > Open & Export > Import/Export**.
- 3. Кликнете на **Import an iCalendar (.ics) or vCalendar file (.vcs) > Next**.

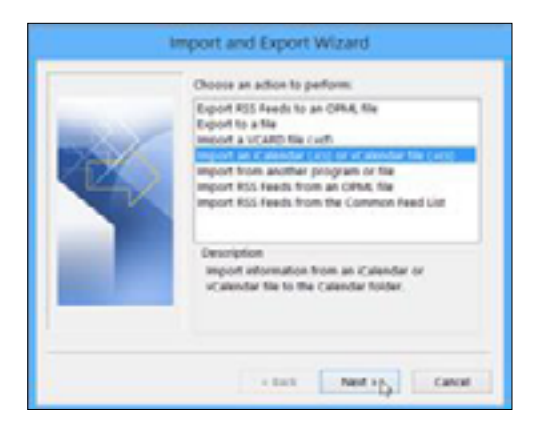

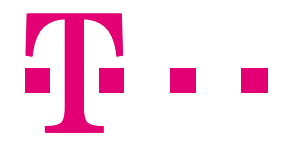

4. Најдете ја датотеката каде што ја зачувавте и кликнете **OK**.

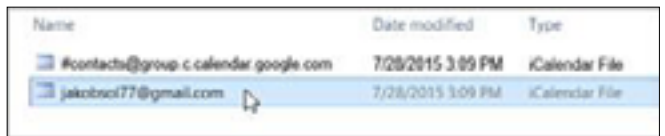

5. Кликнете **Import**.

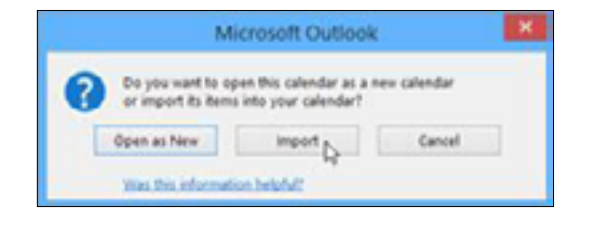